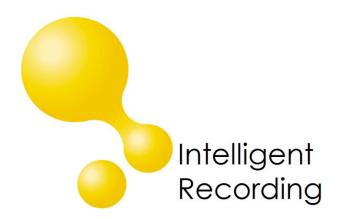

# BackOffice SIP Trunk Installation Guide

Date & Issue: Issue 1, US, September 2017

www.usbcallrecord.com

This guide is Copyright © Intelligent Recording Ltd 2017

This guide describes the installation procedures for the BackOffice software when used with the SIP Trunks as a centralized Call Recording and storage solution.

The complete SIP Trunk solution consists of:

- A Smart Switch mirroring the SIP Trunk Traffic
- A dedicated PC with 2 Network Interface Cards.
- BackOffice Recording software.
- XTR Reporter Pro supervisor software.

## **Host PC Requirements**

The specs below are minimum specifications for use with any SIP Trunk recording solution used in a BackOffice Recording environment when utilizing the BackOffice 4.X Software. The host PC should be a new and dedicated PC. It is not recommended to run the BackOffice software on a PC that is shared with other applications, doing so may cause conflicts that could jeopardize the stability of the pc or applications. **We do not support installations in a virtual environment.** 

- Operating System: Windows 7, Windows 8 and Windows 10 (32 & 64 Bit OS)
- Processor: Quad Core 3GHz or better
- Two Network Interface Cards
- RAM: 8Gb
- Hard Drive: 168 hours of recording per Gb of disk space available

### PC Setup

- 1. Verify that the PC meets specifications above.
- 2. Install and identify a second Network Interface Card on the PC. Determine which NIC will be used for network traffic and which will be used for SIP Trunk Traffic.
- 3. Install all windows updates and set the Automatic Updates so that updates are not applied automatically. Updates should be applied manually by stopping the BackOffice service, applying the Windows updates and restarting the PC.
- 4. Install WinPcap on the recording PC. WinPcap can be downloaded at http://www.winpcap.org.
- 5. Install Wireshar on the recording PC> Wireshark can be downloaded at <a href="http://www.wireshark.org">http://www.wireshark.org</a>
- 6. Connect the SIP Trunk License Dongle to a USB port on the recording PC.

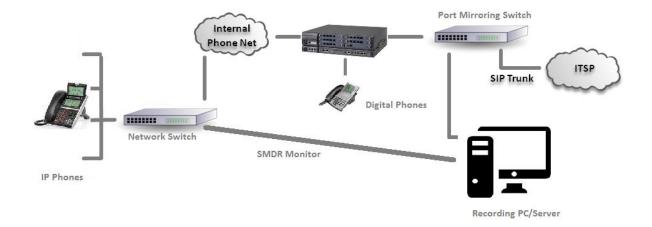

# **Network Setup**

- 1. Verify that the SIP Trunks are connected to the network through a managed switch (smart switch).
- 2. Configure the SIP trunks so that all traffic is mirrored (span port) to the network connection that will go to the second NIC card on the recording PC.
- 3. Verify that there is no traffic from a Gateway on the mirrored port.
- 4. Connect the recording PC to the customers network on the NIC that has been defined for network traffic.
- 5. Connect the recording PC to the mirrored port of the switch on the NIC that has been defined for SIP Trunk traffic.
- 6. Verify the connectivity and functionality of both Network Interface Cards.

#### SIP Trunk Verification and Identification

- 1. Using Wireshark, verify that the recording PC can see the SIP Trunk traffic and VOIP calls and that audio is present on the calls. (See Wireshark Users Guide)
- 2. Identify the correct IP Address for the SIP Trunk recording application by placing an inbound call to the system and identify the "Destination" IP Address using the "INVITE" message for that call.

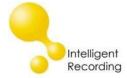

#### Install BackOffice Software

- Download the latest version of BackOffice software designated for use with SIP Trunk installations from our website (<u>www.usbcallrecord.com</u>). Click on the Download link on the main menu bar, scroll down to the section for BackOffice.
- 2) During the installation select "SIP" when prompted for the system type being installed when you are on the IP Systems selection window. Select "Do Not Install This Feature" for both the digital phone systems and analog systems windows.

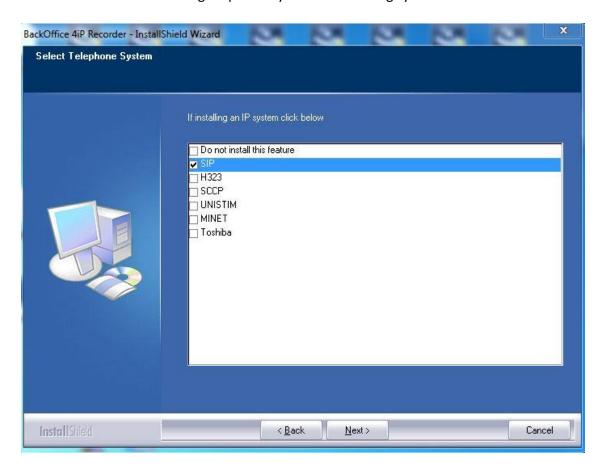

## **Configure SIP Trunks**

The BackOffice recorder should already be running as a yellow icon on your system tray. If not double click the desktop icon:

The main Window of the Recorder shows the status of the ports, to show the window, right click on the sys tray icon and click "View Status..."

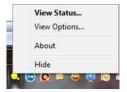

The Recorder Port Status screen is not used for configuring, it is only a display of current status of the recorder hardware and software:

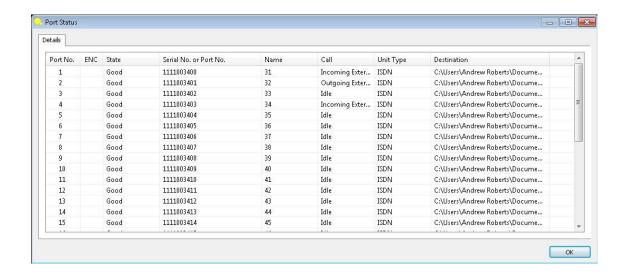

Port No: Shows the total number of ports licensed/equipped

**ENC:** If encrypted is enabled an icon will show identifying that the port is

encrypted

**State:** The current state of the port.

**Serial No. or Port No.:** Serial number of the port or user defined port details.

Name: The name of the channel.

Call: The current call state of the port.

**Unit Type:** Type of the hardware device.

**Destination:** The destination where the call is going to be stored.

Exit the Status Screen by clicking the OK button, then right click on the icon in the system tray and select "View Options" to configure the Multicorder.

## **Options:**

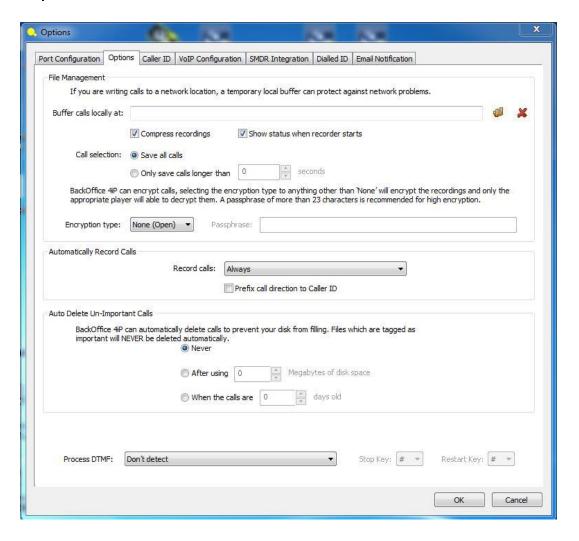

**Buffer calls Locally At:** This option is only used if you will be storing the call files at a location other than the recording PC. Create a folder on the local hard drive to use as a buffer for the call files while they are being created. Using the browse icon set this option to the buffer folder. Once recording is completed the call file is then moved to storage location specified for each port.

**Compress recordings:** uses a compression technique to store the recording more efficiently (168 Hours per GByte).

**Call Selection:** The option is used to only save calls longer than a specific number of seconds.

**Encryption type**: none, AES128 bit, AES 192 bit or AES 256 bit. The Passphrase that is created in the BackOffice recording application is also used is in the player application to

decrypt the call files. Without the correct pass phrase calls will not be able to be played back. NOTE: it is critical to test the encryption pass phrase setup prior to live deployment, once a call is encrypted there is no way to reclaim the pass phrase that was used to encrypt the call.

Automatically Record Calls: Set for "Always" for use with SIP Trunks

**Auto Delete Un-Important Call:** this can be set to delete calls after 'x' number of days or after a define amount of disk space has been used. Calls marked as Important during playback will NOT be auto-deleted by this setting.

## **VOIP Configuration**

1. Click on the VOIP Configuration Tab.

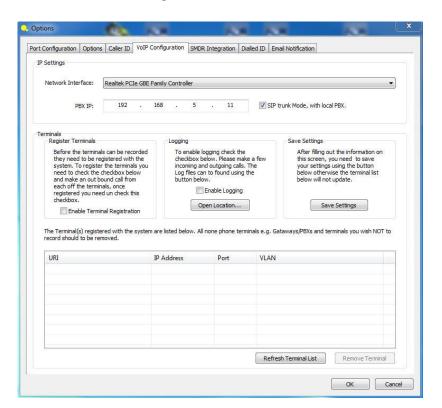

- 2. Disable Terminal Registration
- 3. Select the Network Interface Card that is receiving the mirrored SIP Trunk Traffic
- 4. Set the IP Address identified as the source for the SIP Trunk Traffic.
- 5. Click "Save Settings" then OK to close the window.

## **Port Configuration:**

Open the Options window and click on **Port Configuration** Tab. This is where you name and map each recording channel, when un-configured each channel has an assigned serial number that appears as shown above. **Select:** 'Enable this port for recording' to activate the channel

**Channel Name:** Numerical starting at 1 through the number of SIP Trunks that are licensed. Example below shows a 12 SIP Trunk installation.

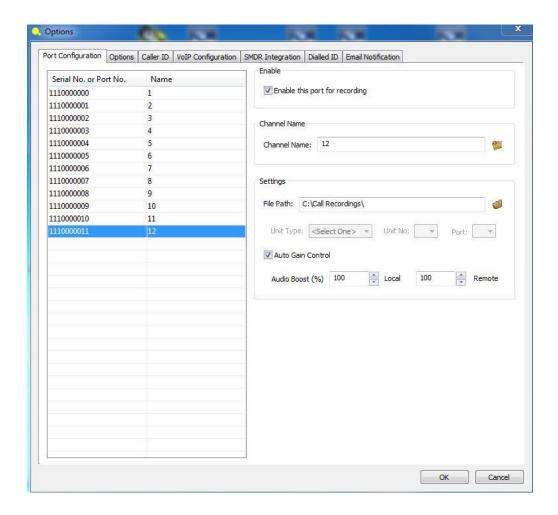

**File Path:** Set the storage location for call files to be stored. All ports are assigned to the same storage location.

Unit Type: Not Used
Unit No: Not Used

Auto Gain Control: Leave this option enabled.

Audio Boost: Not used with SIP Trunks

Once all ports are configured, click 'OK' to exit this screen.

## **SMDR Configuration**

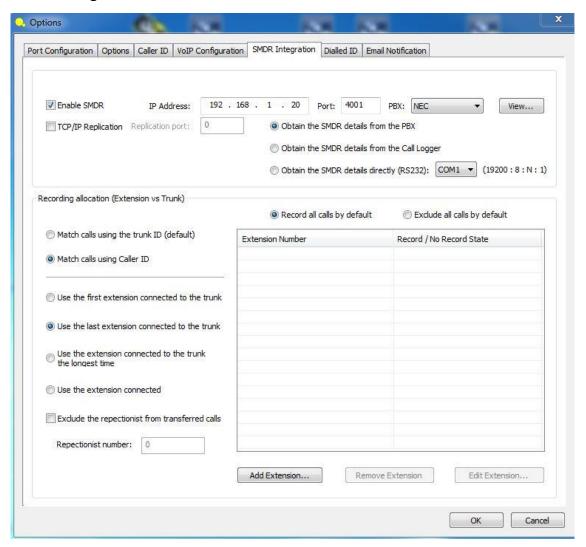

For BackOffice to perform Line side extension matching via SMDR, the SMDR configuration needs to be completed. Click on the SMDR tab and click Enable SMDR.

Configure the Windows Firewall to enable the BackOffice application access through the Firewall.

Enter the IP Address and the port number of the SMDR output on the PBX, and select the PBX type. Click View to verify the SMDR data to verify it is being received.

Select "Obtain the SMDR details from the PBX"
Select "Match calls using Caller ID"
Select "Use the last extension connected to the trunk"

Click OK

## **Exclude Extensions from Recording**

BackOffice offers two methods of excluding a specific extension or extensions from being recorded. If the majority of extensions will be recorded then you would build an exclusion table. If the majority of extensions will not be recorded you would build an inclusion table.

Exclusion — Used if the majority of extensions will be recorded - select Record All Calls by Default, add the extension(s) to the exclusion list and select Do Not Record. The example below shows this option with two extensions that will not be recorded.

Inclusion – Used if the majority of extensions will not be recorded – select Exclude All Calls By Default, add the extensions to the inclusion list and select Record.

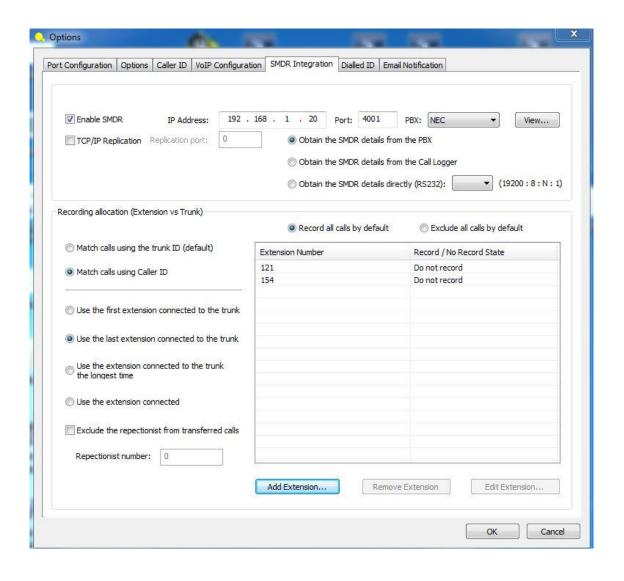

## **Email Notification**

Use this section to setup email notification if the BackOffice service fails or if the hardware removed:

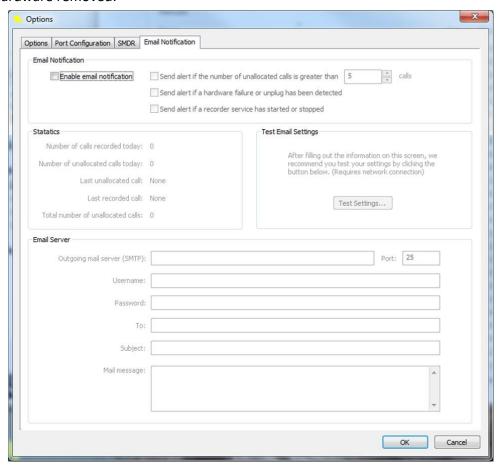

# **Supervisor Player Software**

The BackOffice creates the recording files and XTR Reporter Pro is used to review and listen to the calls.

Download and install the XTR Reporter Pro and Installation/User manual from the Downloads section of our website.

You can also use the XTR Destkop Player to listen to the call files. The Desktop Player is a freely distributed (non licensed) player for the .xtr file type.